# **Student Enrolment Guide**

**2024**

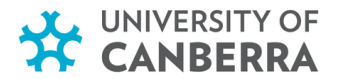

### **Step 1 ‐ Log in to myUC.**

- Select the '**Students**' tab on the UC home page (canberra.edu.au) and enter your details in the log in screen.
- Enter your username (e.g. u1234567), password and click **LOGIN**.

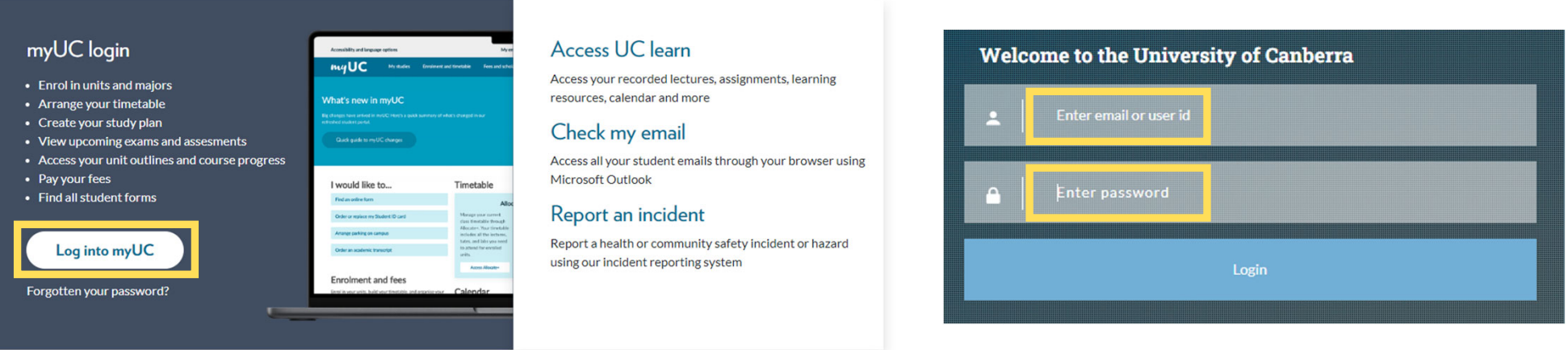

*HINT: Make sure you have included the lowercase 'u' before your student number.*

### **Step 2 ‐ Go to the unit enrolment screen.**

- Click the '**Enrolment and Timetable**' tab.
- Select '**Unit Enrolment**'.

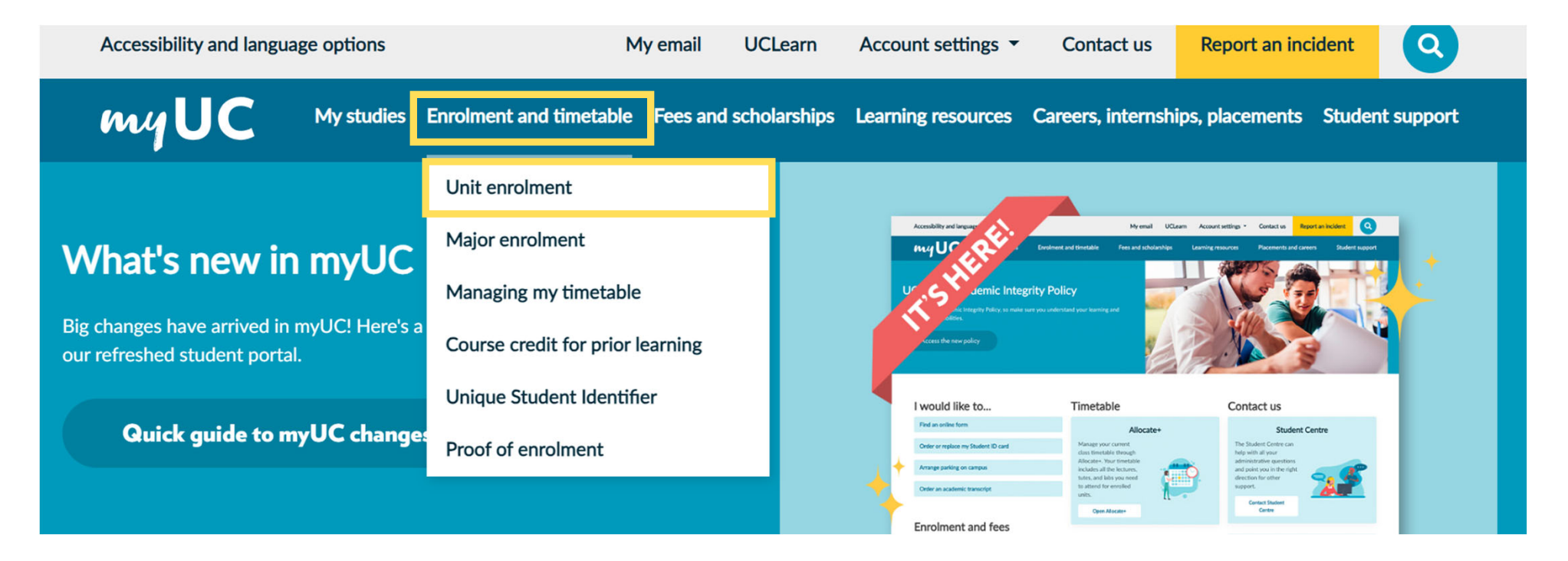

## **Step 3 ‐ Confirm your Government Statistics.**

- Similar to the previous step, the system will show the last time you updated your Government statistics.
- You can update your record by clicking '**Yes**'.
- If your details have not changed, select '**No**'.

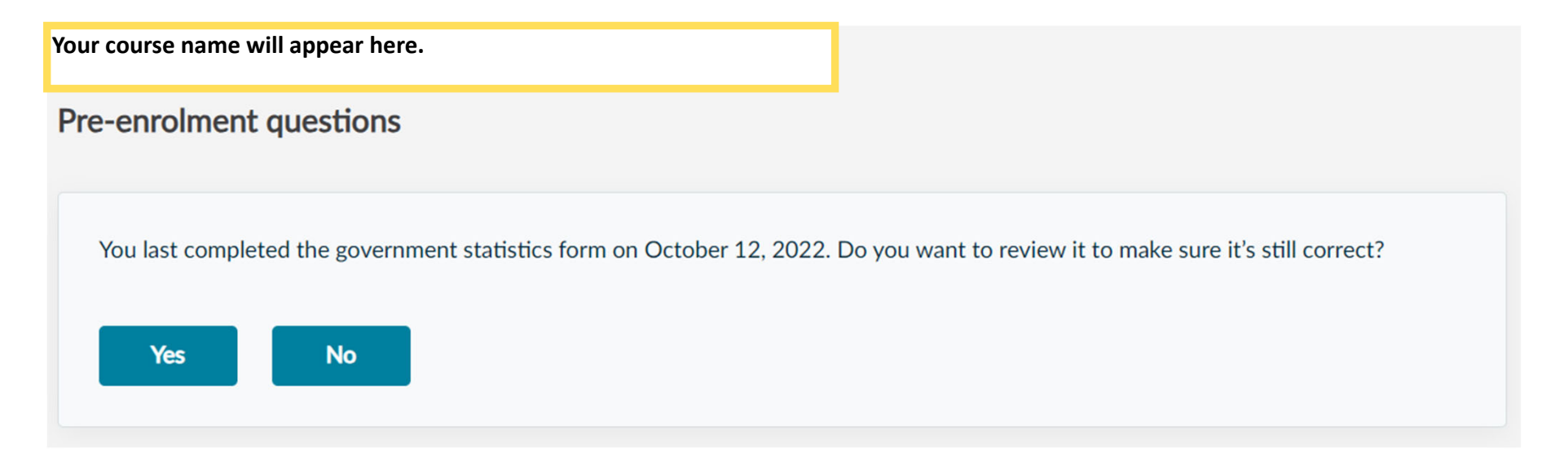

NOTE: You will need to answer this question each time you visit unit enrolment. Unit enrolment will not display until you *complete this step.*

### **Step 4 ‐ Confirm your Government statistics cont.**

• If you are <sup>a</sup> commencing student, the below message should appear if you have not previously completed the government statistics form.

OK - now we need some statistical info about you (the government requires it). Click below to provide the required info.

Add government statistics

### **Step 5 ‐ Submit disclaimer and declaration.**

- You will see your course name.
- You must read and agree to the disclaimer and student declaration.
- Unit enrolment will not display until you complete these steps.

# **Step 6 ‐ Submit your Unique Student Identifier (USI).**

• You will be prompted to provide your USI prior to enrolling.

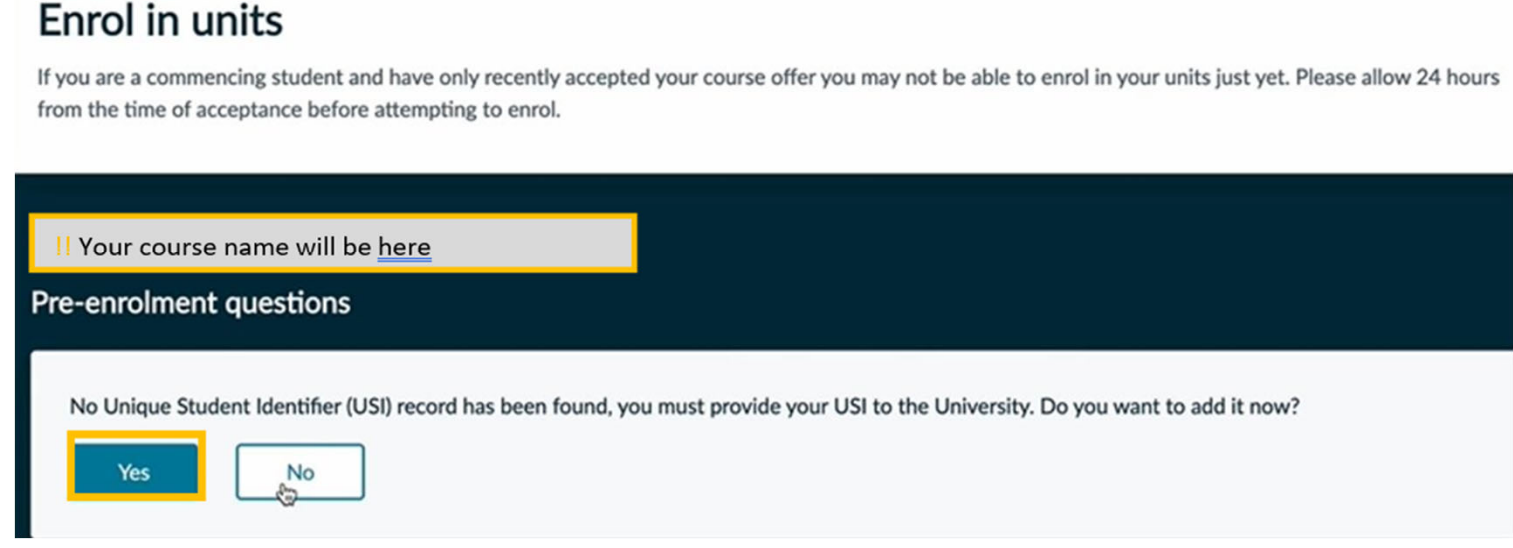

*NOTE: You will need to provide your USI before you can complete your enrolment.*

### **Step 6 ‐ Submit your Unique Student Identifier (USI) cont.**

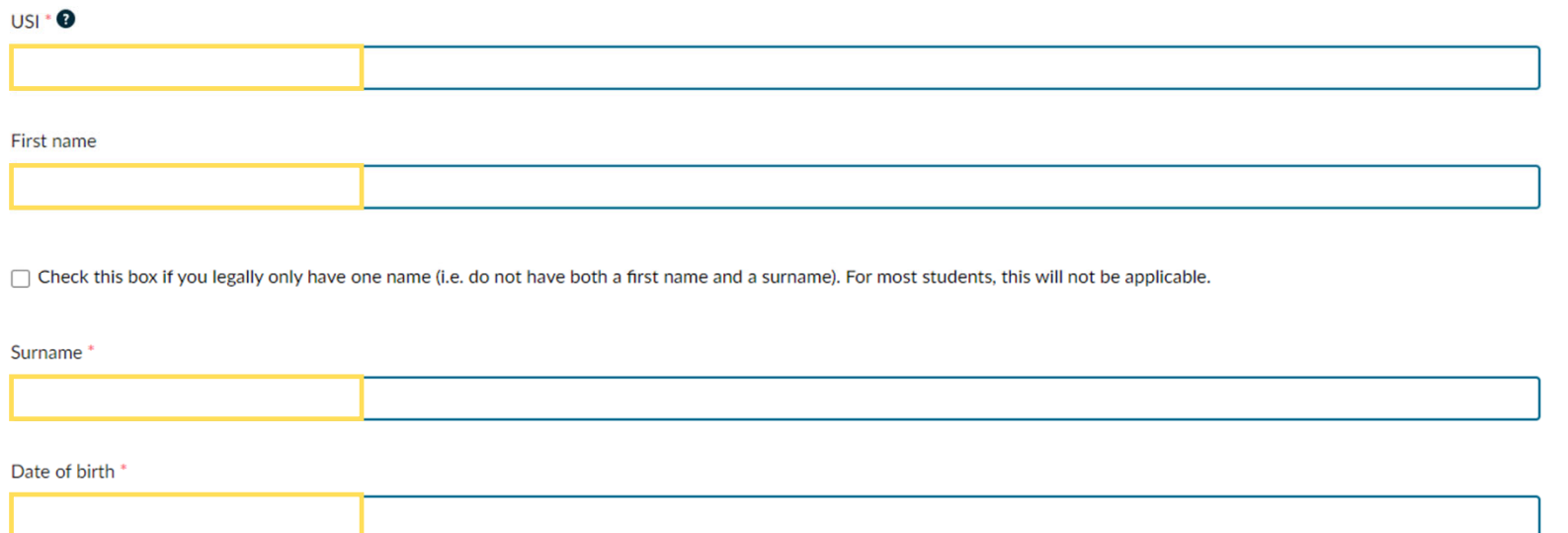

- If you do not have a USI please visit usi.gov.au to create one.
- Enter your USI in the field.
- If you only have one first name or surname (e.g. Madonna), check the one name box. If you have <sup>a</sup> first and second name, then do not check this box.
- Click '**Submit**'.
- If your USI does not verify it is likely due to <sup>a</sup> mismatch in your personal details we have on record and what you have submitted to the USI registry such as a middle name, incorrect DOB, surname change due to marriage etc. Please contact student.centre@canberra.edu.au if you are having trouble verifying your USI.

### **Step 7 – Select the correct teaching period**

• When self‐enrolment loads, select the correct enrolment year (e.g. 2024), and Teaching period (e.g. Research Semester 1).

**ENROLING IN THESIS UNITS:** You need to select the **Research Semester 1** or **2** teaching period to be able to select the thesis units. The thesis units will not appear in Semester 1 or 2.

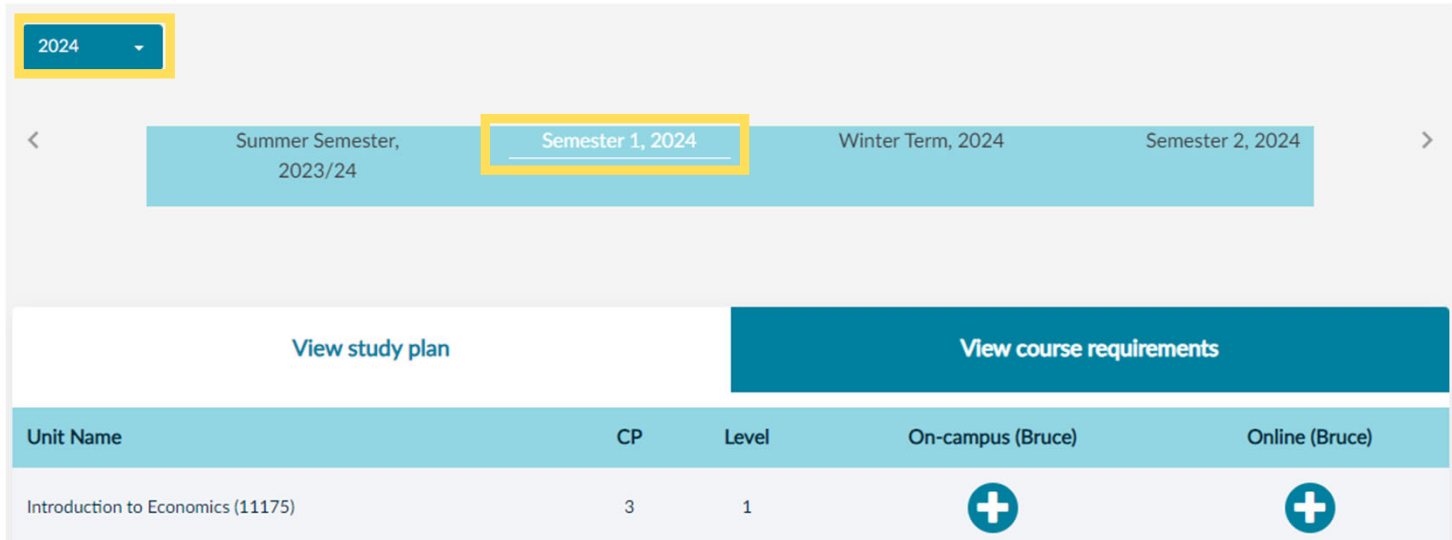

- If you are going to follow the recommended study pattern, you can access this via the '**Digital Handbook**' at https://www.canberra.edu.au/future‐ students/study-at-uc/find-a-course and searching your course page.
- You can locate your recommended study pattern under the '**Typical Study Pattern**' tab on your course page.

### **Step 8 – Search for units**

• Search for units individually by using the unit code or unit name.

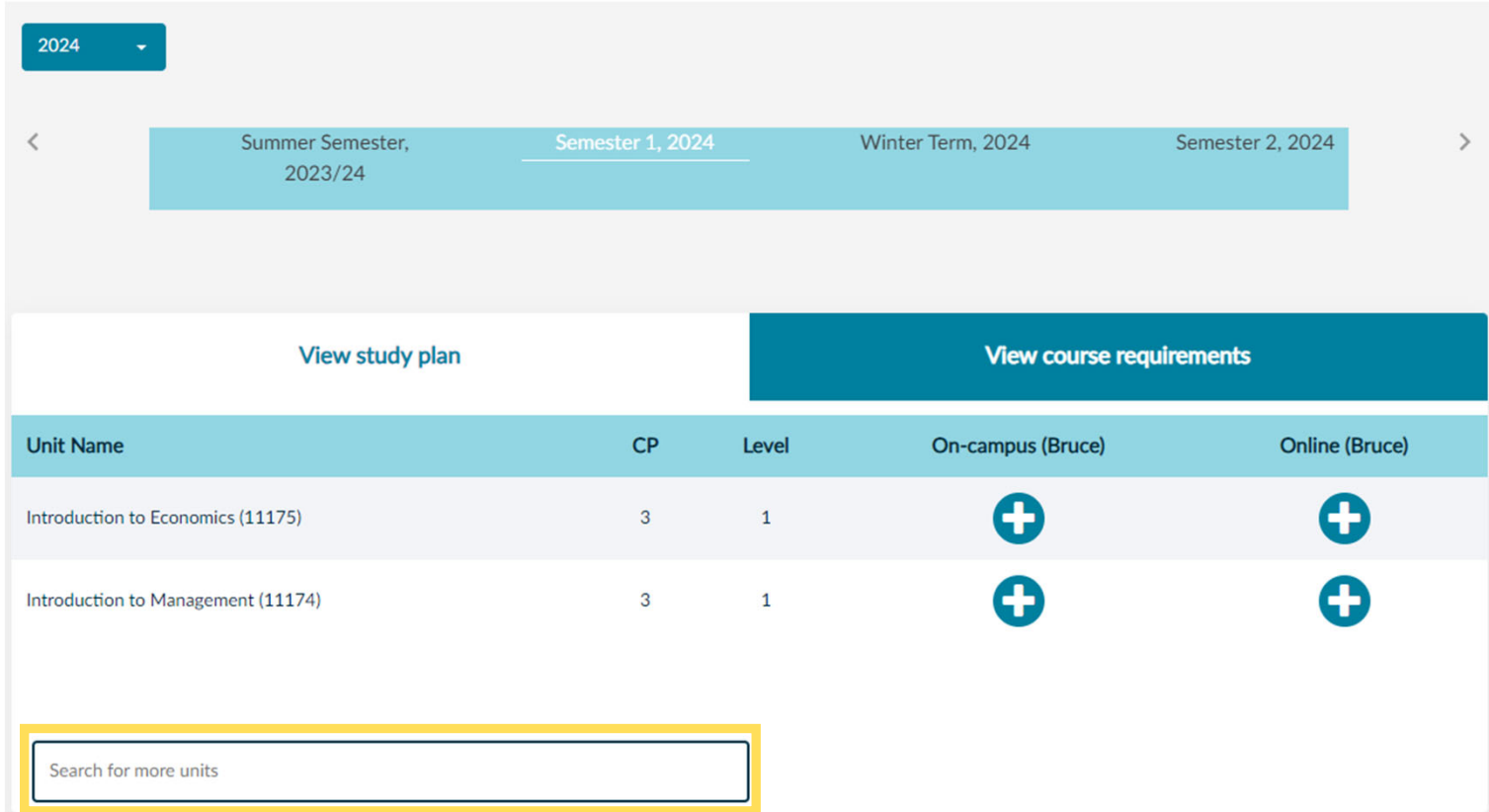

# **Step 9 ‐ Select unit**

- When you select <sup>a</sup> unit from your study plan, course requirements or via search, <sup>a</sup> pop‐up box will appear.
- This will outline the unit details, and may include pre-requisites and co-requisites.
- You can view the teaching periods the unit is offered in at the bottom of the page.
- To add this to your enrolment, click the blue '**+**' .

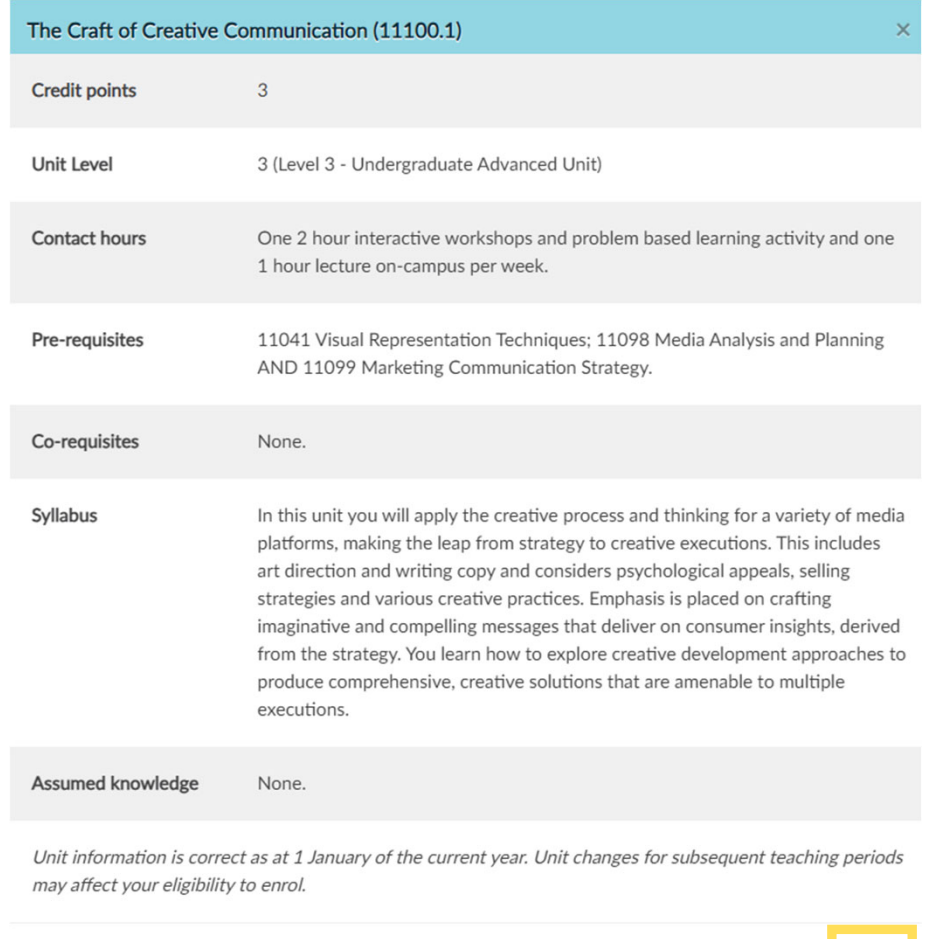

On-campus (Bruce)

Semester 1, 2024

Offered in

### **Step 10 ‐ Confirm your unit enrolment.**

• You will then need to click the blue '**Enrol**' button to confirm you are enrolling in to those units.

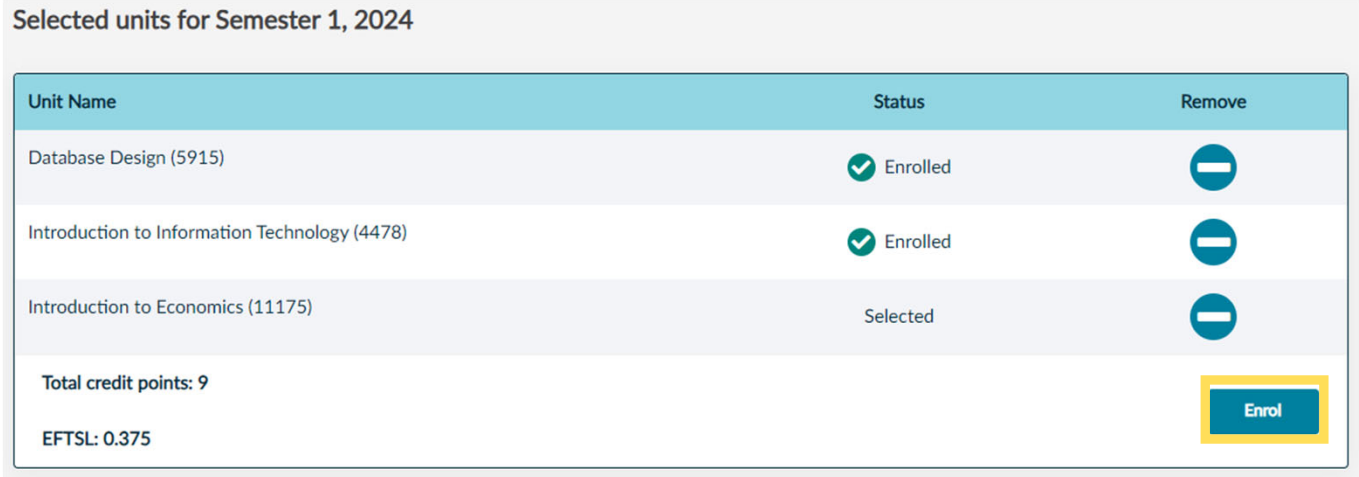

#### NOTE: If you have units requiring action, you will need to complete that step before you can click Enrol.

- Action required means that you are missing a pre-requisite or co-requisite Please add all units you are required to enrol into for this teaching period and then see if Action Required is still appearing for unit/s. If you believe you should be enrolling in to the unit, you can submit a request for approval to waive the rules.
- If you do not think you meet the requirements, you can select the '**‐**' button to remove it from your enrolment

### **Step 11 ‐ Unit enrolment complete.**

• You will receive confirmation once you have successfully enrolled.

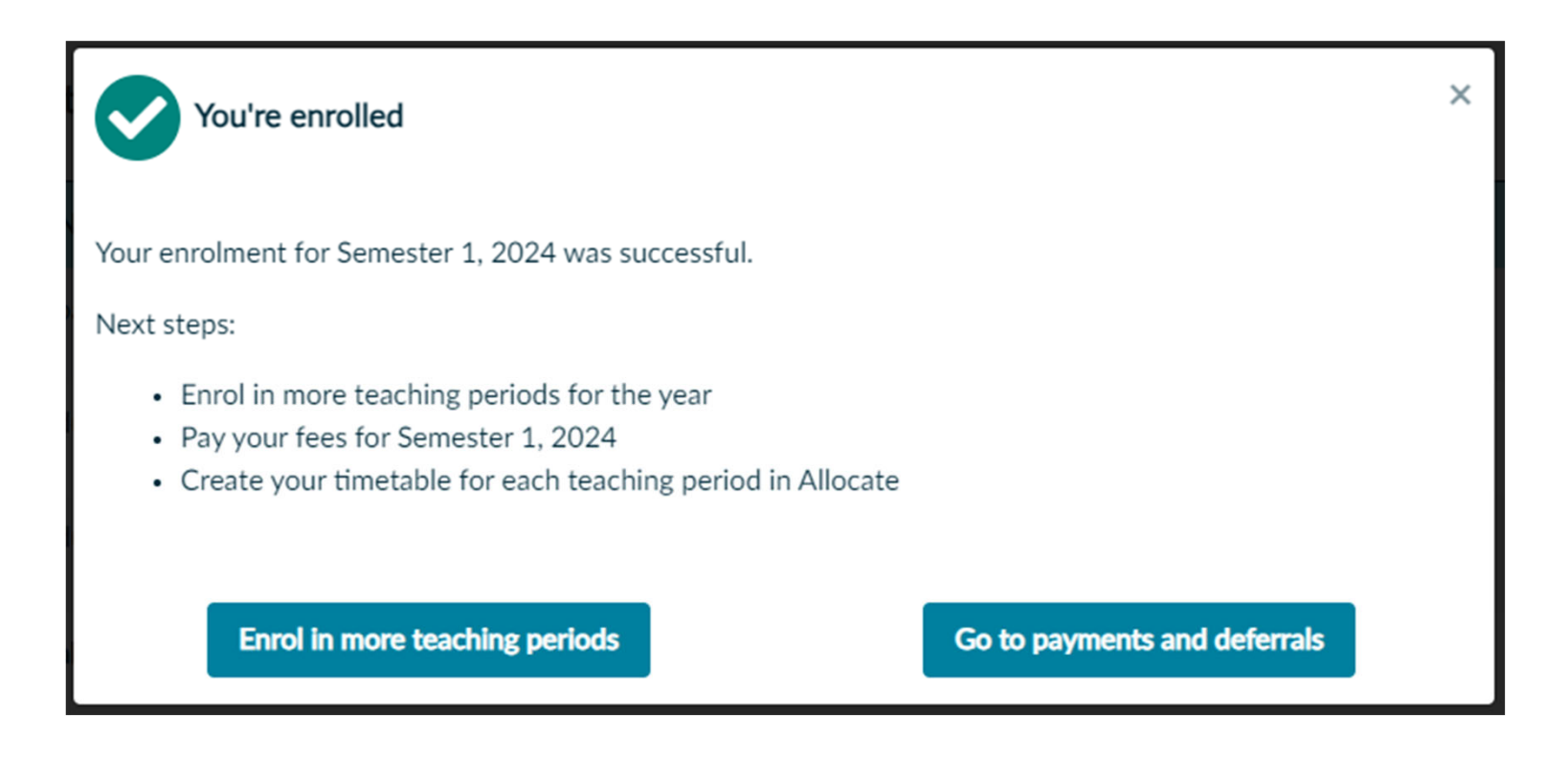

### **Step 12 ‐ Allocate your timetable.**

• Under the **'After you enrol'** section on the same page, click **'Create your timetable'**.

### After you enrol

#### Pay your fees

Pay or defer your course and student services and amenities fees.

#### Pay your fees

#### **Build your timetable**

Choose the lectures, tutorials and laboratories for your enrolled units.

Create your timetable

• Select '**Manage your 2024 timetable**'.

### Manage your timetable

You can manage your personal timetable using **Allocate+**, our timetable software. Your timetable includes all the lectures, tutorials, workshops, and laboratories for the individual units you enrol into.

To create your timetable, you must first be **enrolled in units**. Once you enrol, you can then choose your classes and create your personal timetable.

Manage your 2024 timetable

### **Step 13 ‐ Unenrol from your unit/s.**

- If you want to unenrol from <sup>a</sup> unit/s once enrolled.
- Click '**Enrolment and timetable**' tab <sup>&</sup>gt; '**Unit Enrolment**'.
- Confirm your Government statistics are correct.
- The system will show the last time you updated your government statistics. If these have changed since then please update your record by clicking '**Yes**'. If they have not changed, select '**No**'.
- Select the '**‐**' to remove the unit and select '**Accept**' to confirm.

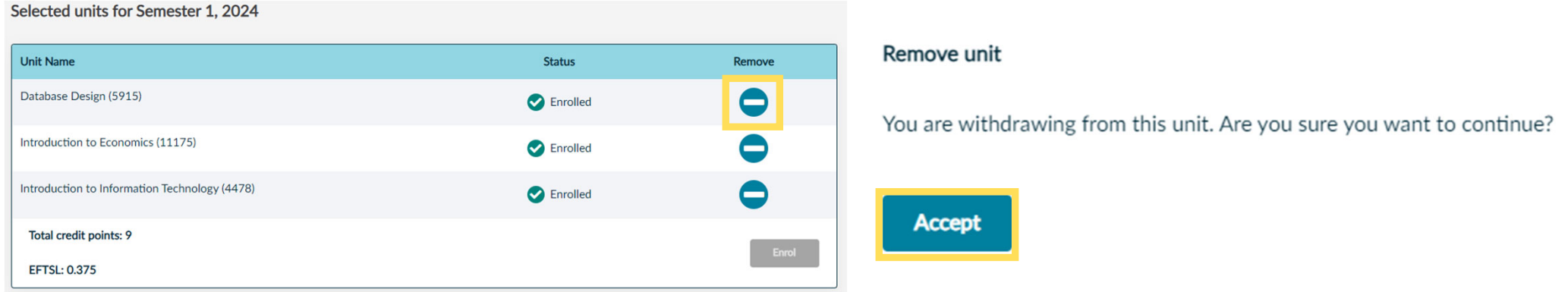

#### *NOTE: Please be aware of census date and various withdrawal dates when making the decision to unenrol.*